# **Fiche de programmation Unity**

Lancez le programme Unity sous Windows en cliquant 2 fois sur l'icône. Passez au paragraphe 1 ou 2.

1.Ouverture d'un fichier existant :

Cliquez sur « Fichier », puis sur « Ouvrir ». Sélectionnez votre fichier (\*.STU) dans son répertoire et cliquez sur « OK ». Si ce fichier a été créer par une autre version de Unity, sélectionnez le fichier (\*.STA). Passez au paragraphe 3.

### 2.Création d'une programmation :

Cliquez sur « Fichier », puis sur « Nouveau ». Choisissez votre CPU et sa version (attention, il faut cocher la case « Montrer toutes les versions ») et cliquez sur « OK ».

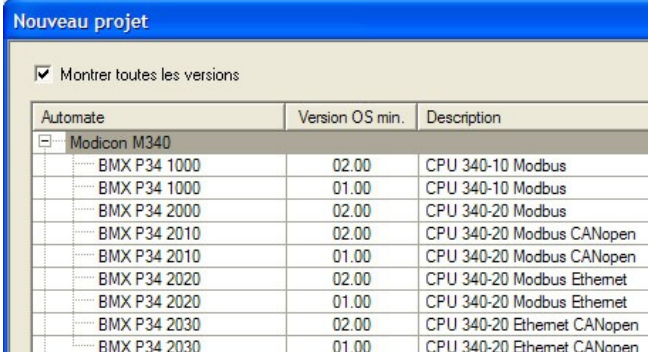

La suite de la configuration ne se fera qu'au moment du transfert du programme dans l'automate, donc après son développement et sa validation sur le simulateur intégré.

### 3.Ecriture des mnémoniques :

Il n'est pas nécessaire, à ce stade, de déclarer toutes les variables utilisées dans le programme. Cela se fera au fur et à mesure de la création de chaque variable nouvelle.

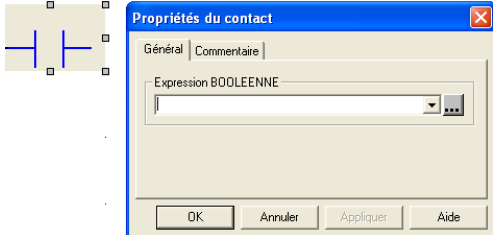

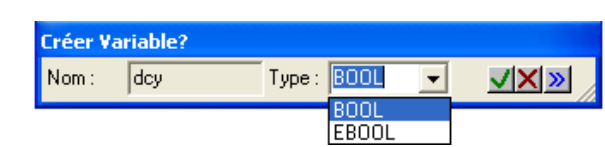

### 4.Ecriture du programme :

Choix en fonction du langage de programmation utilisé :

- $\rightarrow$  Programmation en langage SFC (grafcet) :
- → Programmation en langage LD d'un grafcet : voir annexe 5 page 17.

### Insérez une section SFC (grafcet) :

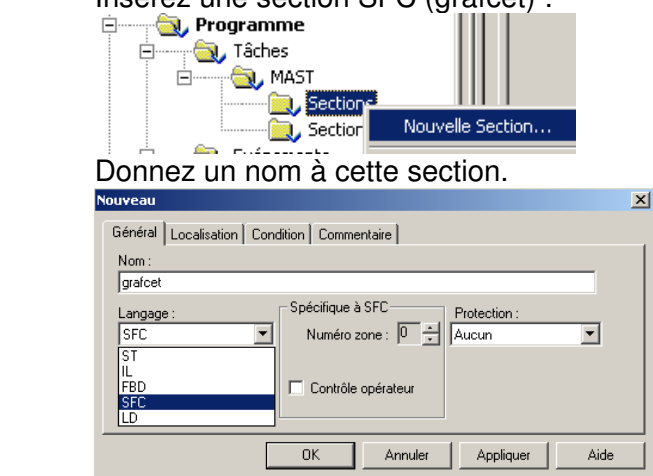

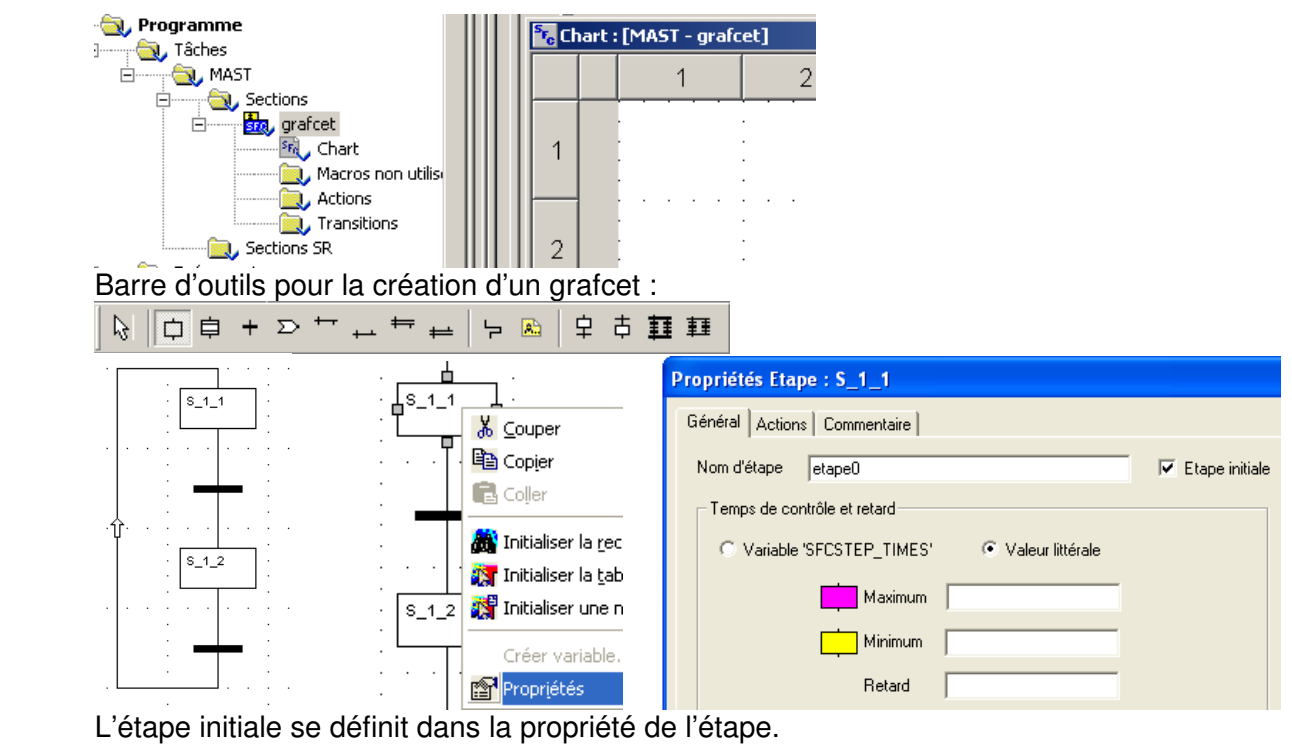

### Transitions :

### Cas d'une seule variable :

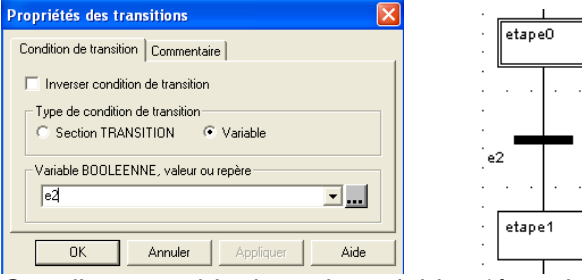

Il suffit d'indiquer le nom de cette variable dans la boite de dialogue (cliquer sur Inverser pour obtenir la variable /e2).

Cas d'une combinaison de variables (équation booléenne) :

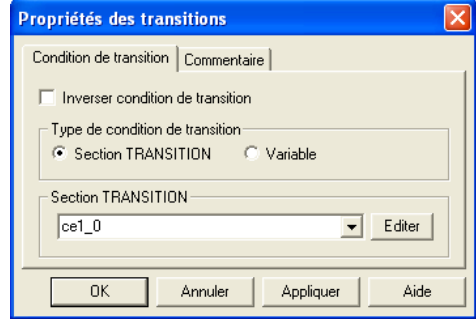

Il faut définir une section TRANSITION, lui donner un nom et cliquer sur Editer.

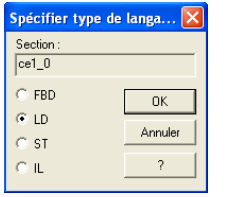

Il faut choisir le langage et compléter la section TRANSITION.

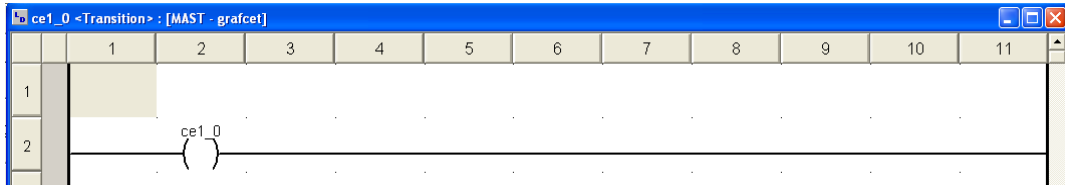

### Fiche de programmation Unity **Lycée A. THIERRY**  $e<sup>2</sup>$  $\overline{\mathbf{m}}$  cet sition> : [MAST - grafo  $10$  $\overline{A}$  $11$ etape1  $\overline{1}$  $c_{\mathcal{P}}1_{-}0$  $\overline{2}$  $ce10$ Programmation des sorties dans une section LADDER « Actions\_externes » :<br>
De actions\_externes : [MAST]<br>
De actions\_externes : [MAST] **Fo** actions externes: [MAST] **OU MAST**  $\overline{1}$  $\overline{2}$ 3  $\overline{4}$ 5  $6\,$  $\overline{7}$ **Sections**<br>**Ban**d Sections<br>Band Stop graficet è Á <sup>န်း</sup>ရဲ့ Chart Macros non utilisées  $\sum$  Actions  $etape1.x$ S2YV1  $14$ Transitions  $\overline{2}$  $\overline{\omega}$ , cet\_0 回, actions\_externes i. Sections SR 5.Test du programme avec le simulateur intégré : Automate Mise au point Génération Automate Mise au point Connexion Analyser Ctrl+Maj+B Définir l'adresse... Analyser le projet Génération Automate Mise au point F Analyser Ctrl+Maj+B **图 Mode Standard** Générer le projet Ctrl+B Regénérer tout le projet  $1$   $\frac{1}{2}$   $\frac{1}{2}$  3 Corriger les bugs éventuels. Automate Mise au poin Automate Mise au point Fenêtre  $\overline{?}$ Déconnexion  $\mathbf{R}$

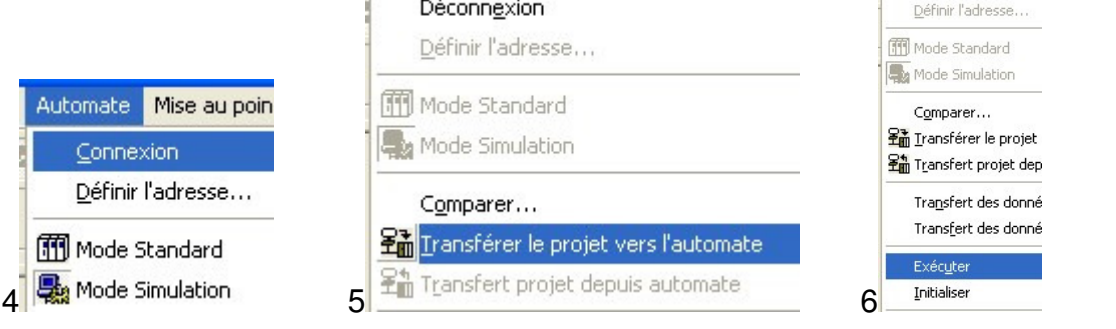

Vous devez créer une table d'animation en faisant un clic droit sur "table d'animation" et en cliquant sur "Nouvelle table d'animation".

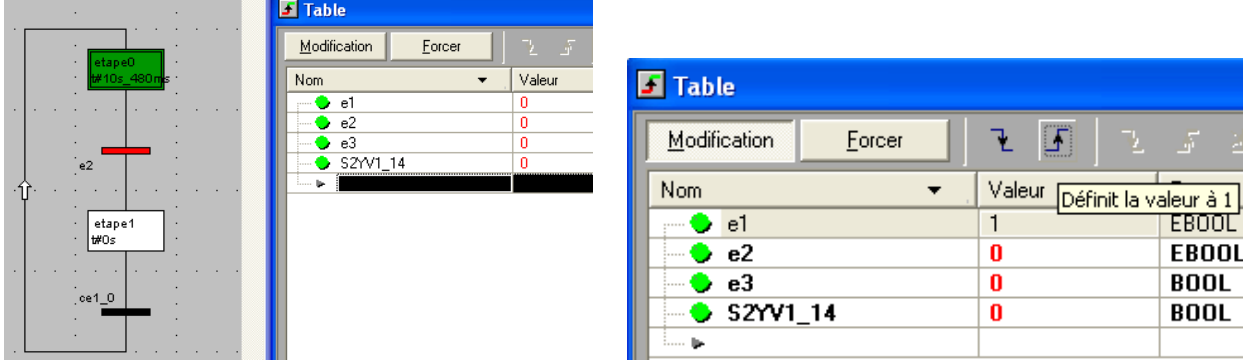

Visualisez vos variables grâce à cette table.

Modifiez les valeurs des variables d'entrées, testez le programme et corrigez les erreurs.

### 6.Configuration de l'automate :

Double cliquez sur « Bus automate »

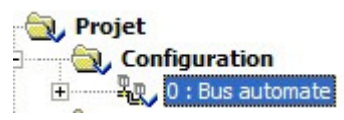

Déroulez la partie configuration et double cliquez sur l'emplacement 1 pour insérer la carte d'entrée

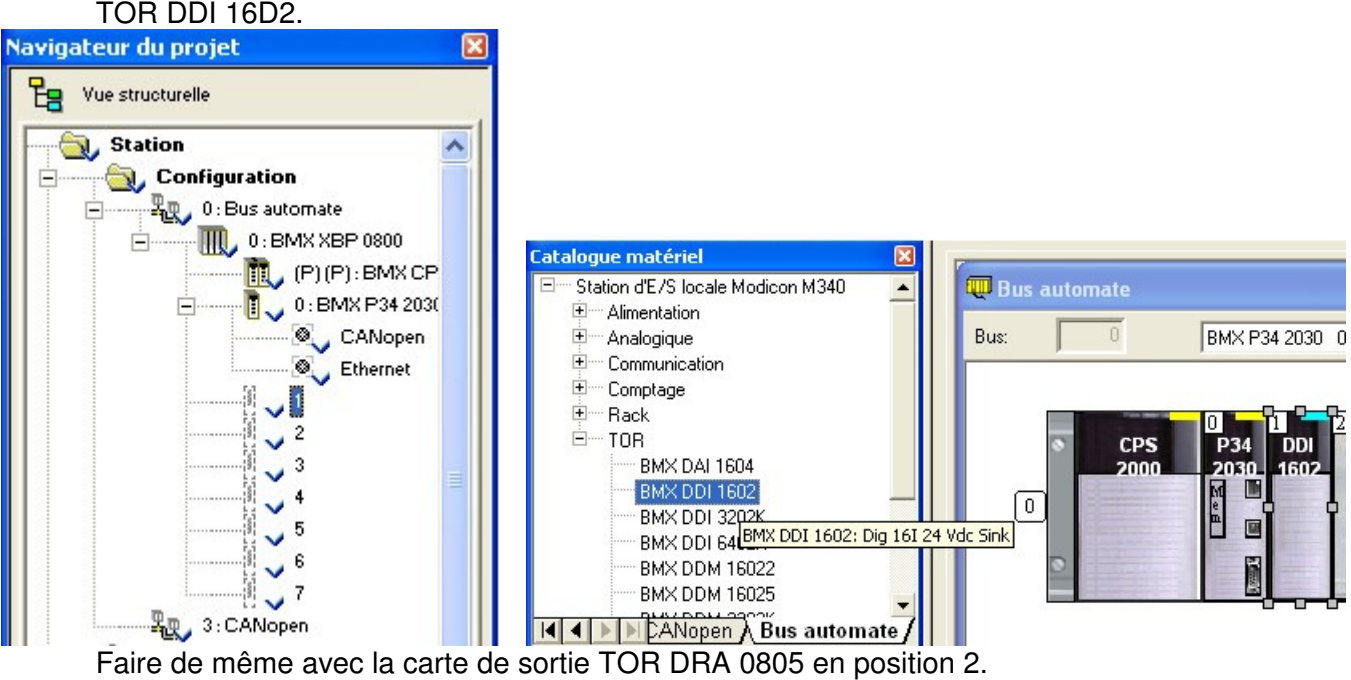

Fermez la fenêtre « Bus automate ».

### 7.Attribution d'adresses réelles :

Retournez dans la partie déclarations des variables et remplissez la colonne « adresse » pour les variables d'entrées sorties.

Les entrées de la carte 1 vont de %I0.1.0 à %I0.1.15. Les sorties de la carte 2 vont de %Q0.2.0 à %Q0.2.15.

Pour un projet avec un écran, il faut attribuer des adresses aux variables de communication (variables échangées entre l'API et le IHM (terminal de dialogue)).

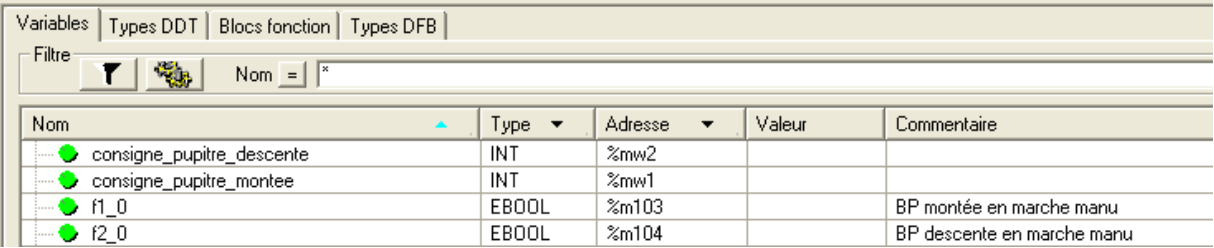

### 8.Test réel :

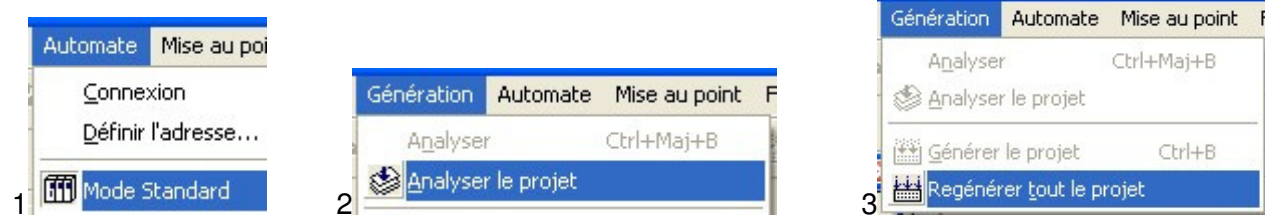

Pour une connexion par Ethernet, vous devez configurer Ethernet (voir annexe 2 page 7)

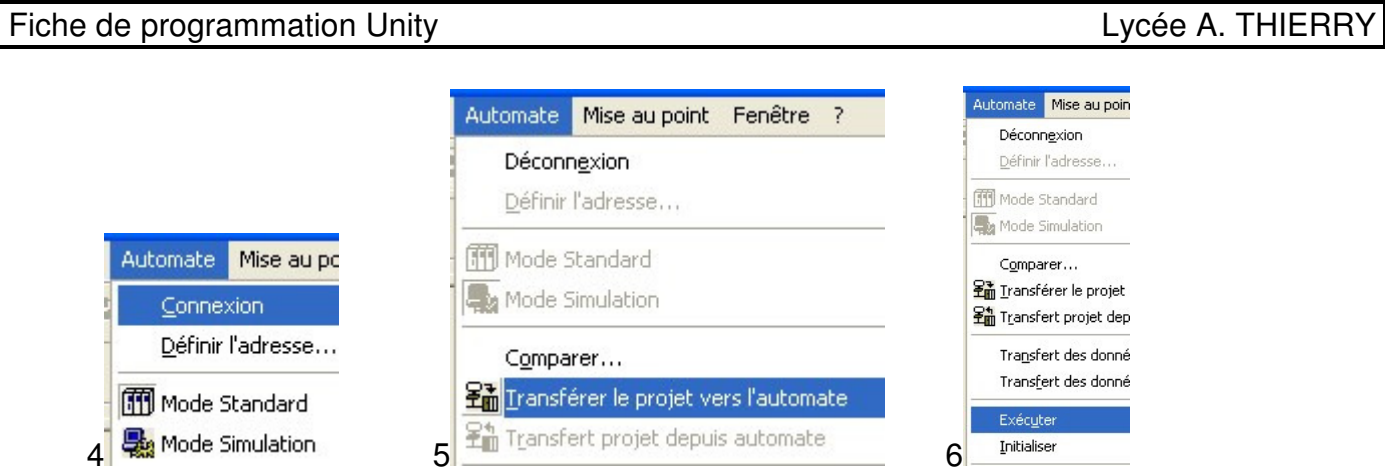

Testez votre programme.

### 9.Impression :

Double cliquez sur « Documentation » dans le navigateur du projet. Sélectionnez les rubriques à imprimer par un clic droit et "inclure la rubrique".<br>| E- **12 Projet** 

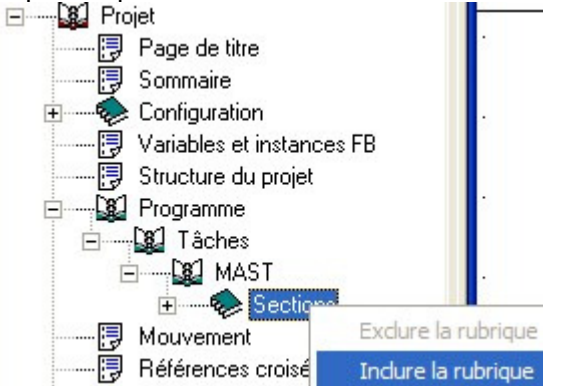

**Seule la rubrique programme contient votre travail, donc ne sélectionnez qu'elle.** 

**Le reste des rubriques (pour un TP) est superflue à imprimer.** 

Cliquez droit sur « Projet » puis sur « Générer la documentation ».

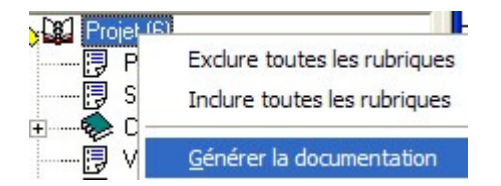

Cliquez sur « Projet », puis sur « Imprimer ».

### 10.Sauvegarde et sortie :

Cliquez sur « Enregistrer sous », sélectionnez le répertoire de votre classe, donnez un nom « xxxxx.STU » (xxxxx correspondant à votre nom) et cliquez sur OK.

Cliquez sur « Archiver », sélectionnez le répertoire de votre classe, donnez un nom « xxxxx.STA » (xxxxx correspondant à votre nom) et cliquez sur OK.

Cliquez sur « Fichier » puis sur « Quitter » pour quitter le programme.

### Annexe 1 : programmation d'un bloc fonctionnel en langage structuré

Exemple pour l'algorigramme suivant :

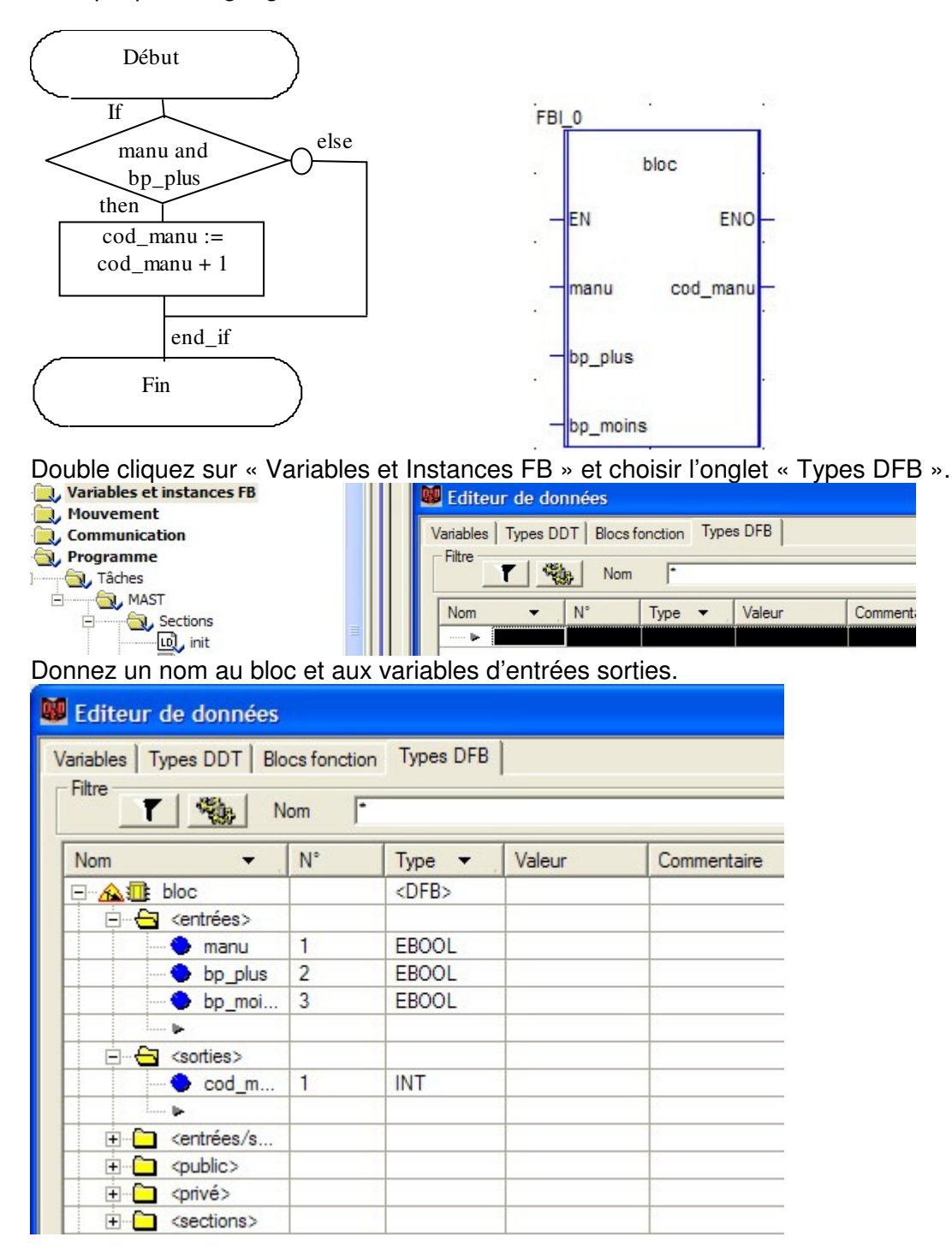

Le type EBOOL permet d'utiliser les fronts montants (ou descendants) dans le bloc.

Entrée du programme : Créez une nouvelle section ST dans « Types FB dérivés »

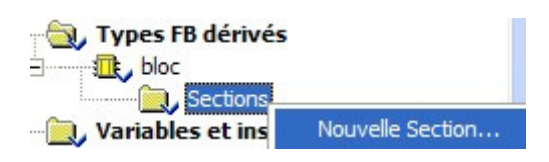

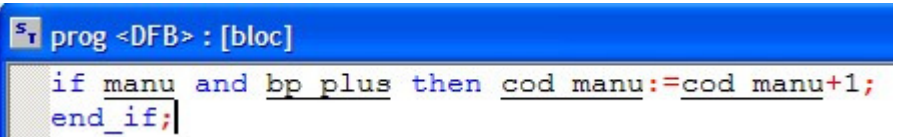

Il faut ensuite instancier le bloc (c'est à dire réserver de la mémoire pour ce bloc dans l'automate)

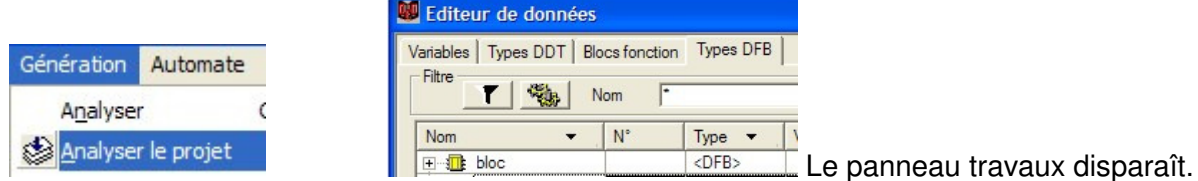

Il ne reste plus qu'à taper le programme principal qui fera appel à l'instance de ce bloc.

Créez une section LADDER dans le programme principal :

Pour faire apparaître un bloc fonctionnel dans un programme LADDER, cliquez sur "Assistant de saisie FFB ».

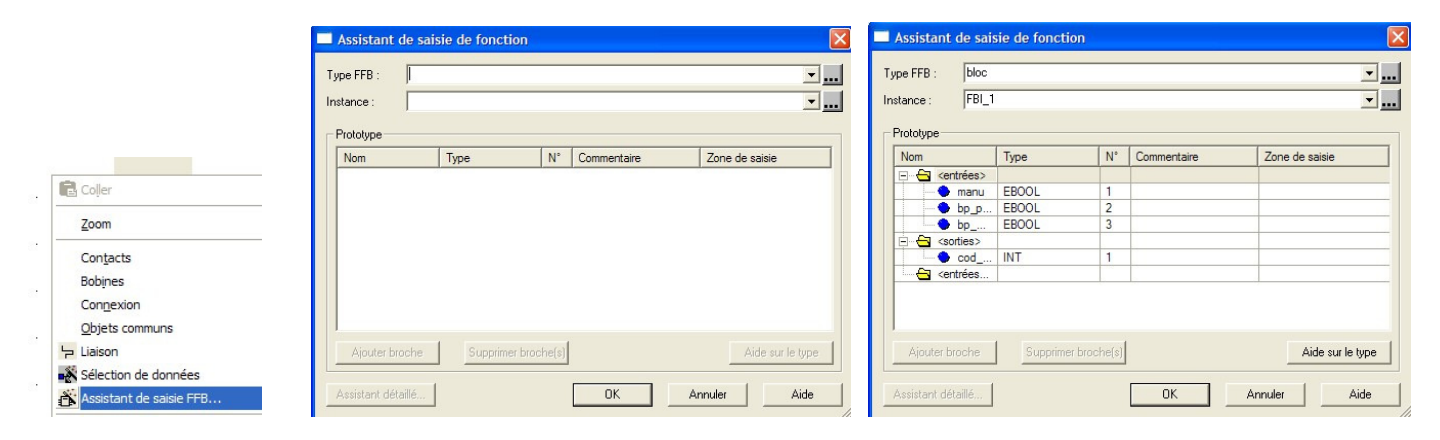

Programme principal :

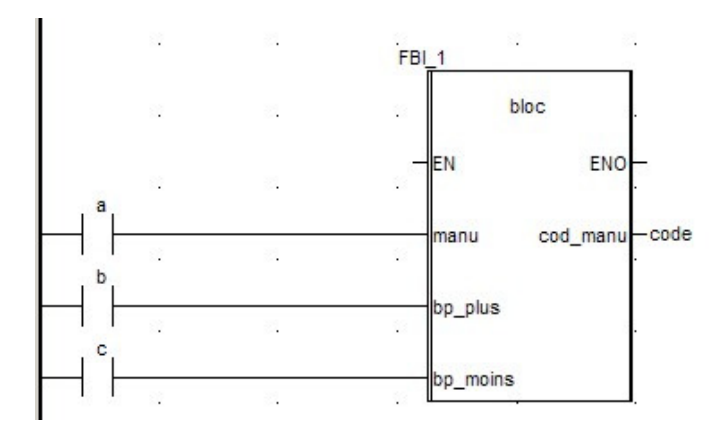

### Annexe 2 : Configuration de l'interface Ethernet :

Ne pas configurer l'interface Ethernet désactive cette communication. Il faut repasser en USB pour retrouver la communication avec l'automate.

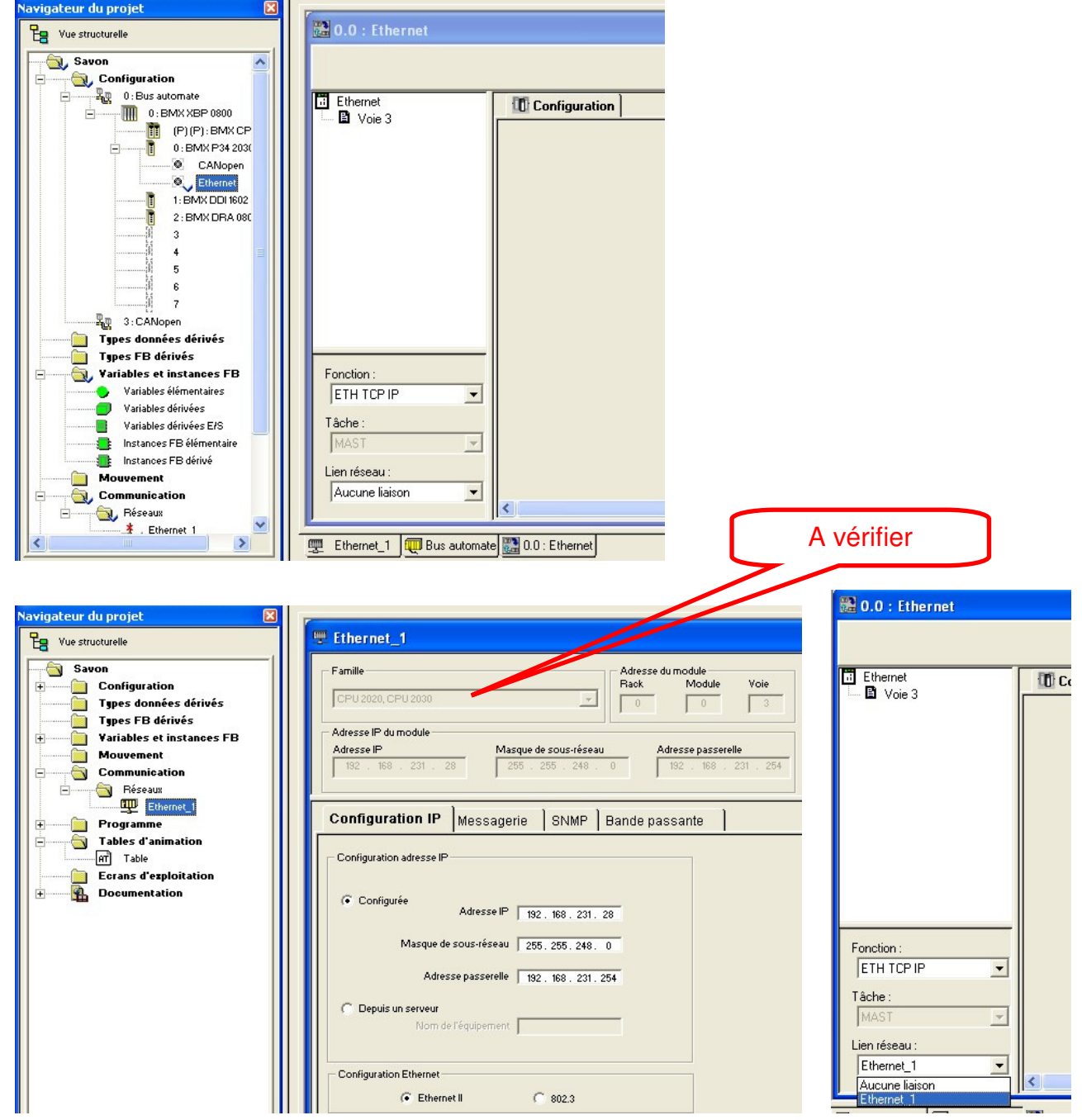

### Connexion à l'automate par l'interface Ethernet :

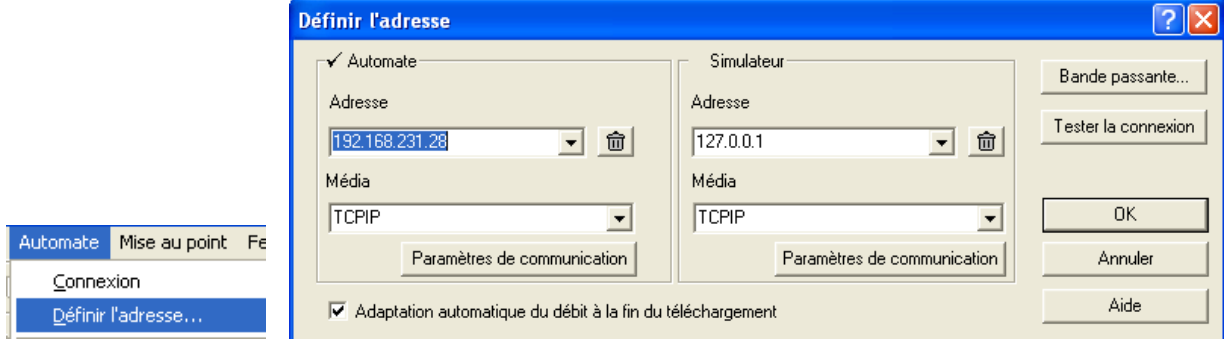

### **Annexe 3 : Configuration d'un axe lexium sur bus CAN**

Configuration de la communication :

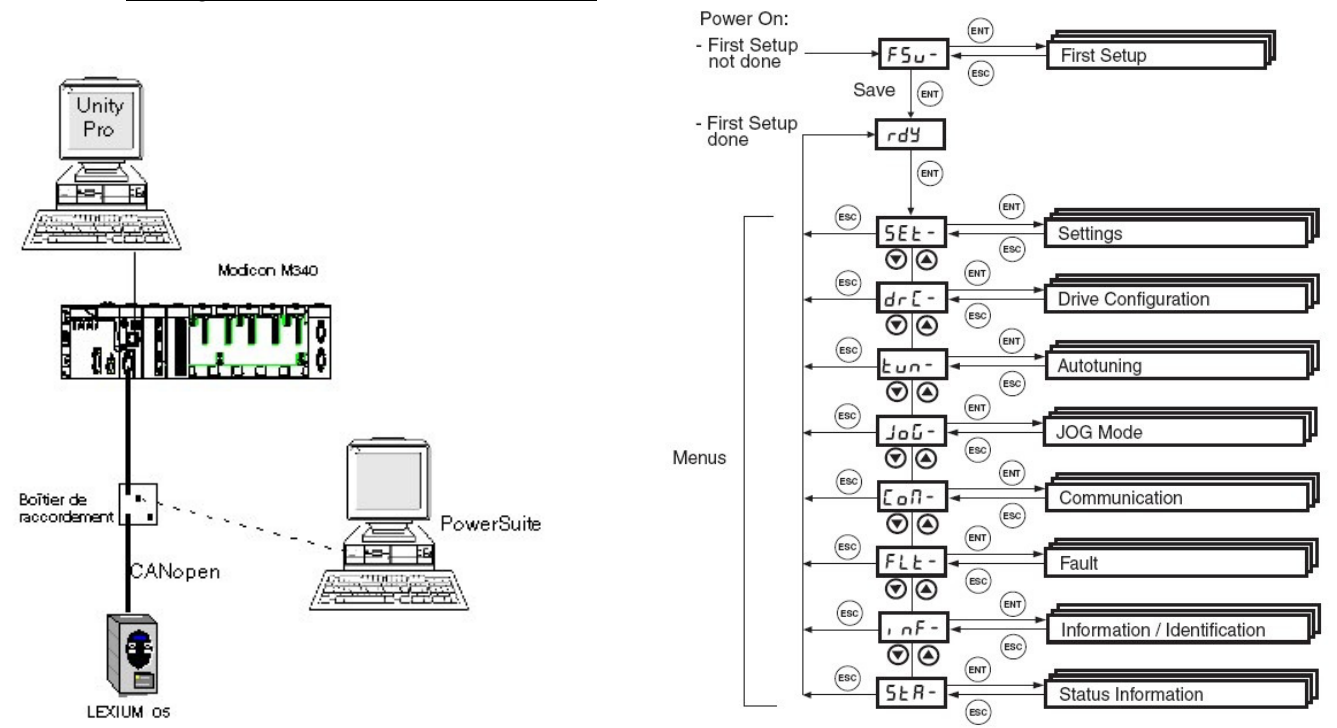

Dans le menu COM du lexium, configurez ADCO (Adresse CANopen) (ici 2) et BDCO (Baud CANopen)(ici 250).

Dans Unity, configurez la vitesse du bus CAN de l'automate (ici 250 kBaud) :

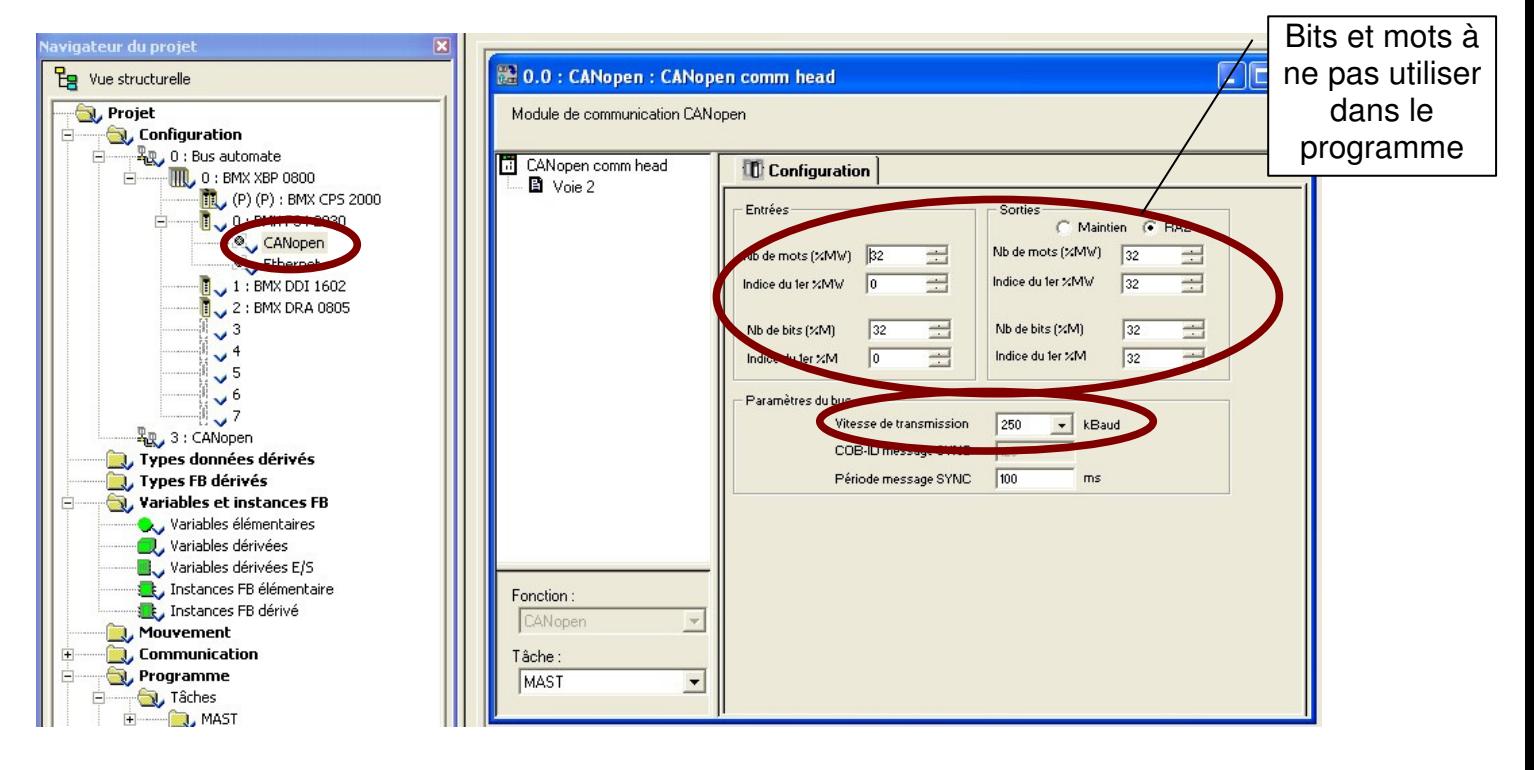

Ensuite, on sélectionne toutes les variables du bus CAN et on leurs donne un nom.

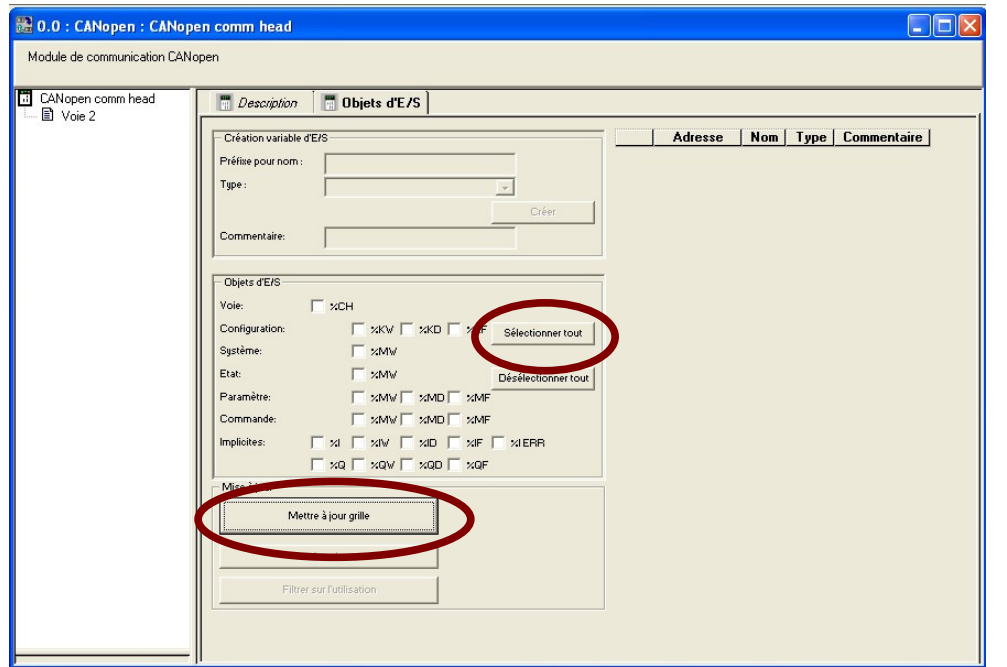

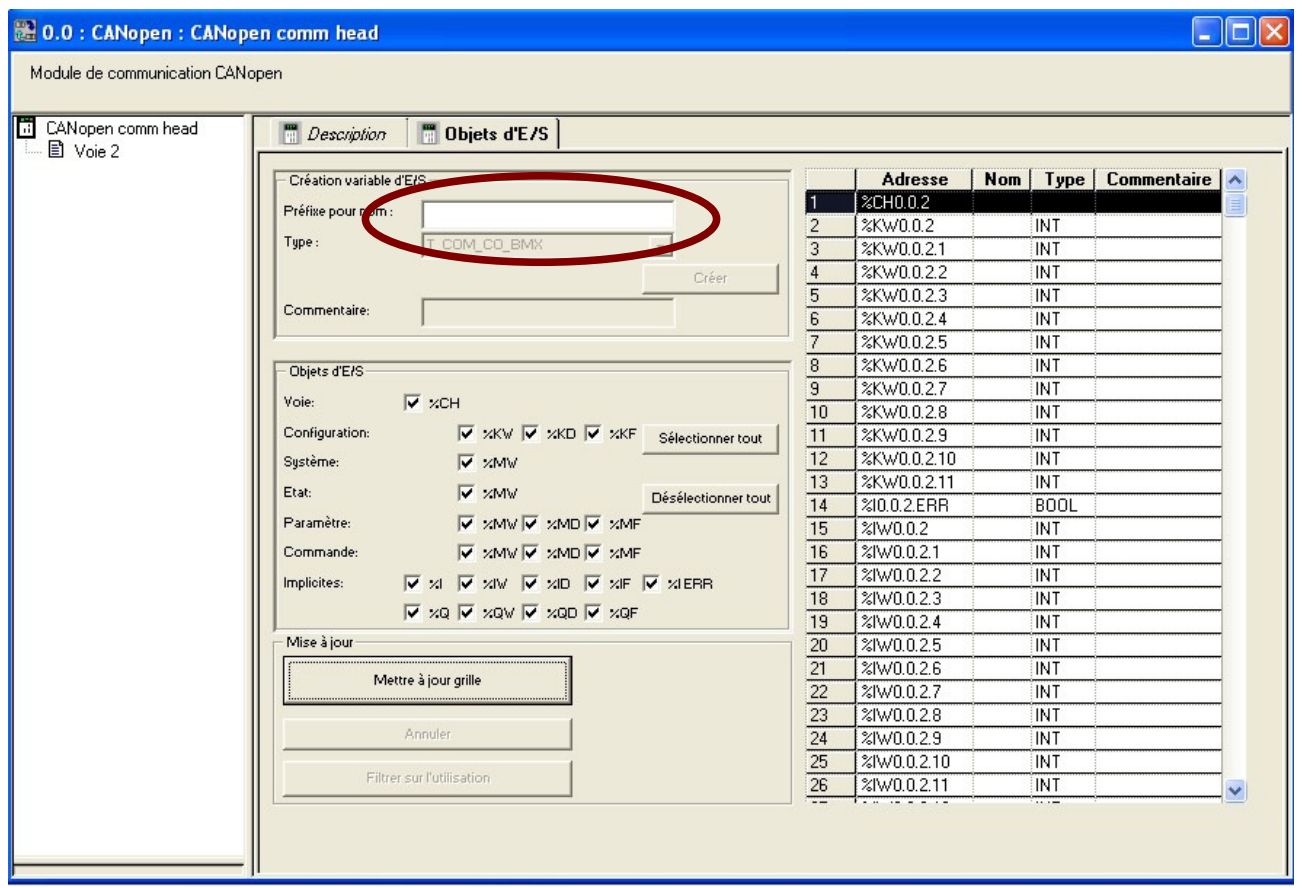

Sélectionner %CH0,0,2, tapez « bus\_can » et cliquez sur « créer » pour que toutes les variables du bus CAN commencent pas « bus\_can. ».

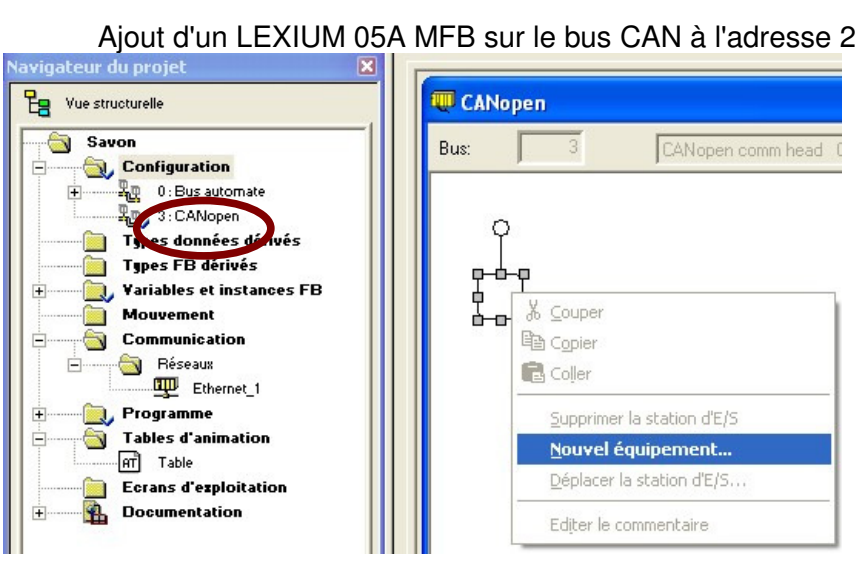

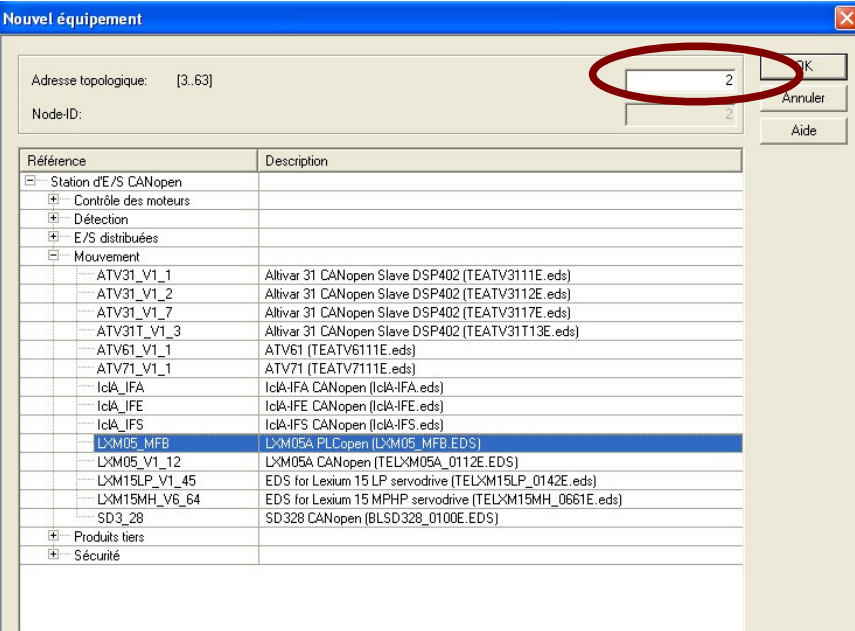

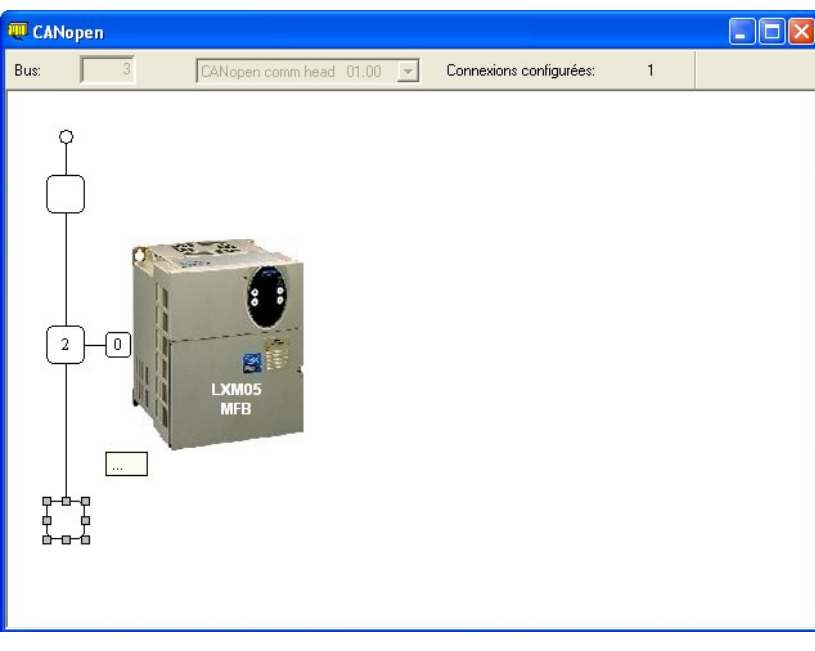

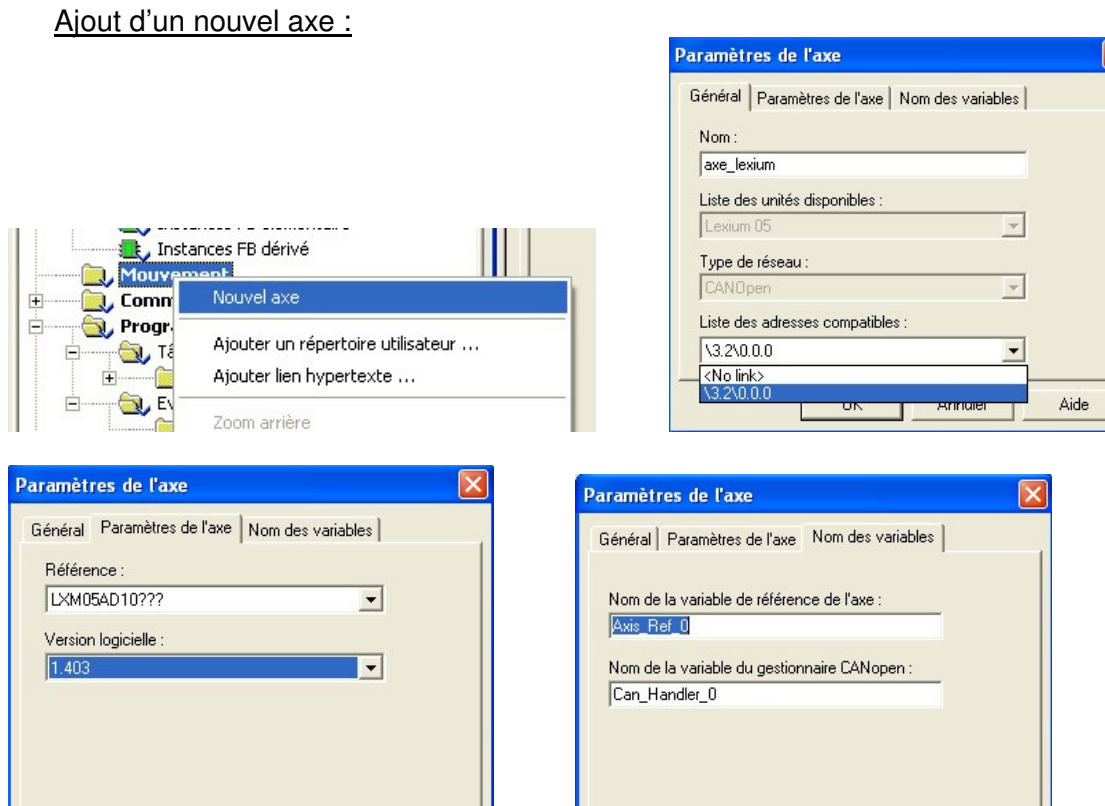

Test de la liaison CAN avec l'automate

Annuler

Aide

 $\overline{OK}$ 

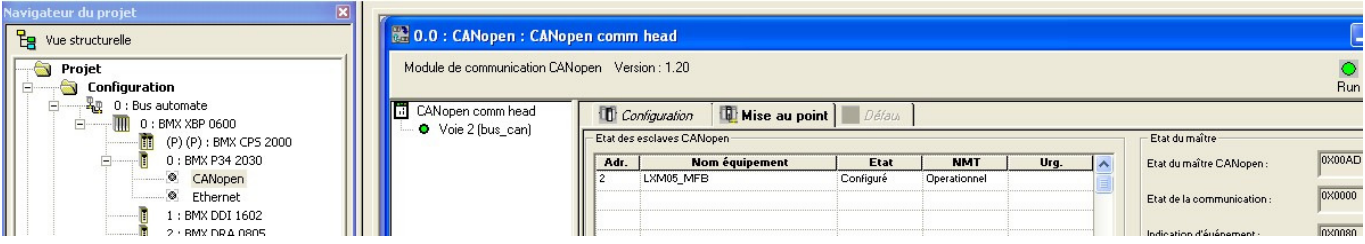

 $0K$ 

Annuler

Aide

### Programmation :

Créez une section FBD afin de pouvoir utiliser la programmation MFB (Motion Function Block)

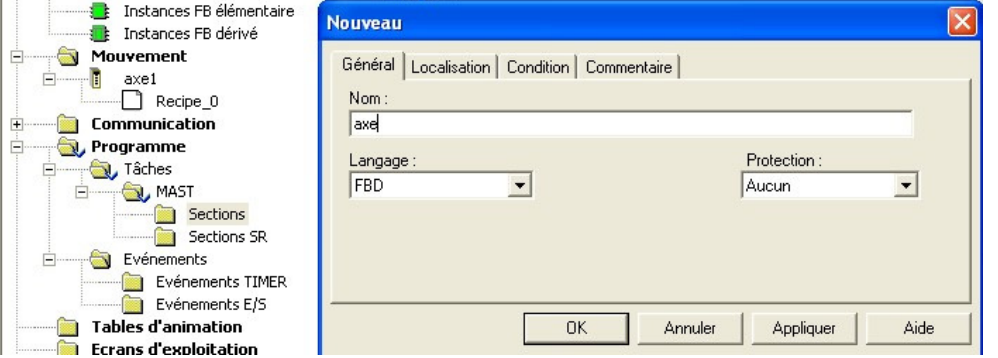

Le premier bloc à créer est le CAN\_HANDLER.

L'utilisation du bloc fonction MFB CAN\_HANDLER est primordiale et obligatoire dans la programmation de l'axe. La section de programme contenant ce MFB doit être associée à la même tâche que le maître du bus CANopen.

 $\mathbf{r}$ 

## Fiche de programmation Unity **Lycée A. THIERRY**

Il permet de vérifier la communication CANopen et la cohérence entre la configuration logicielle et l'équipement physique connecté.

Ce bloc utilise les deux variables appartenant au répertoire de l'axe. La variable Can\_Handler\_Z est à utiliser comme instance et la variable Axis Ref Z est à affecter au paramètre d'entrée AXIS du bloc.

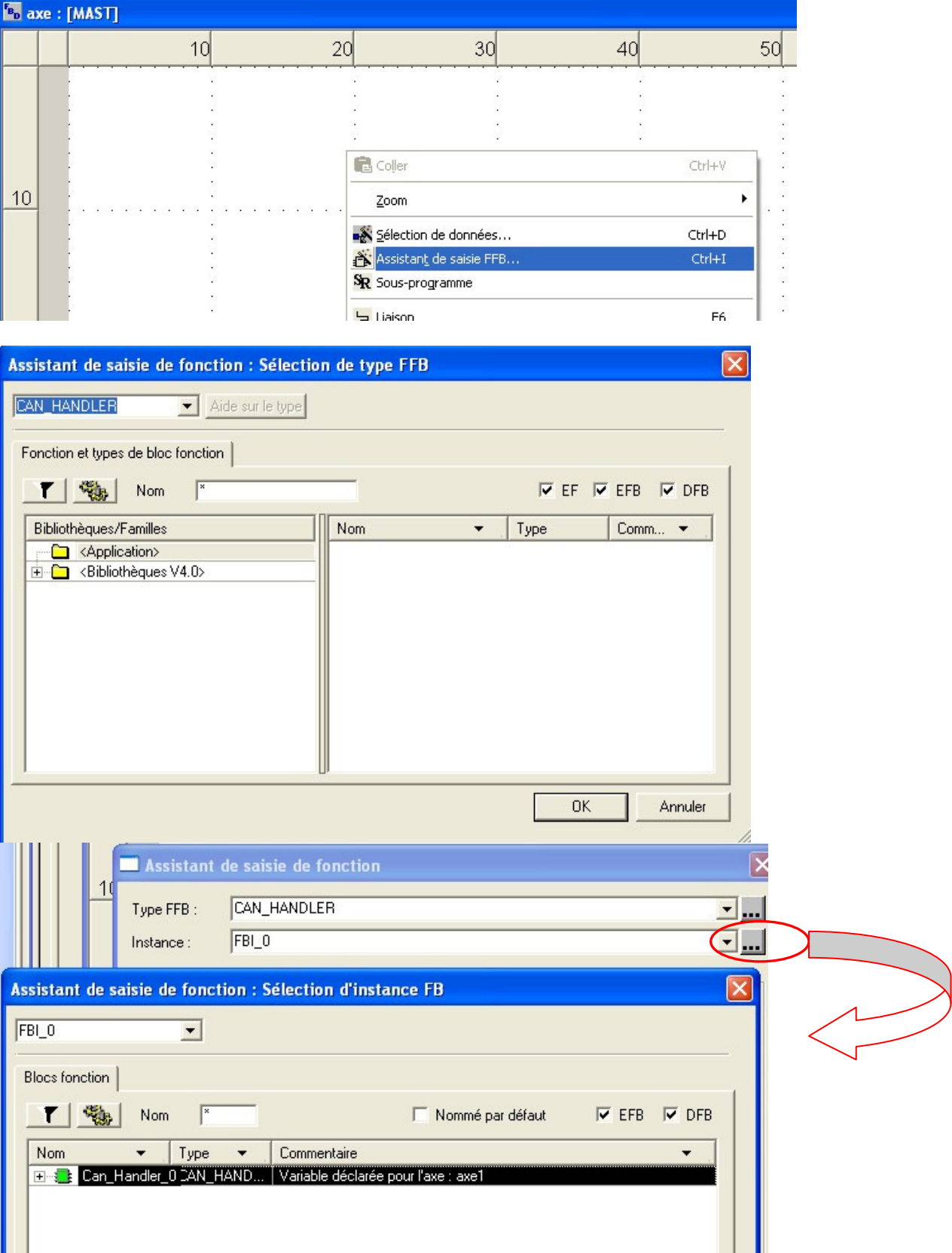

## Fiche de programmation Unity **Lycée A. THIERRY**

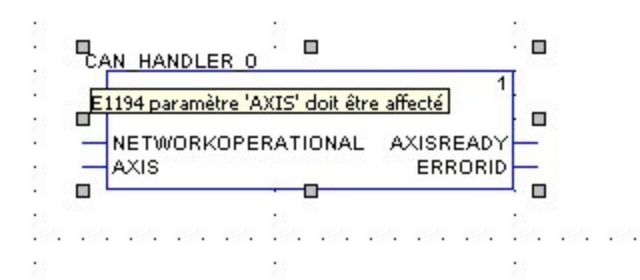

Entrée Networkoperational : Elle correspond à l'adresse de l'esclave (ici 2).

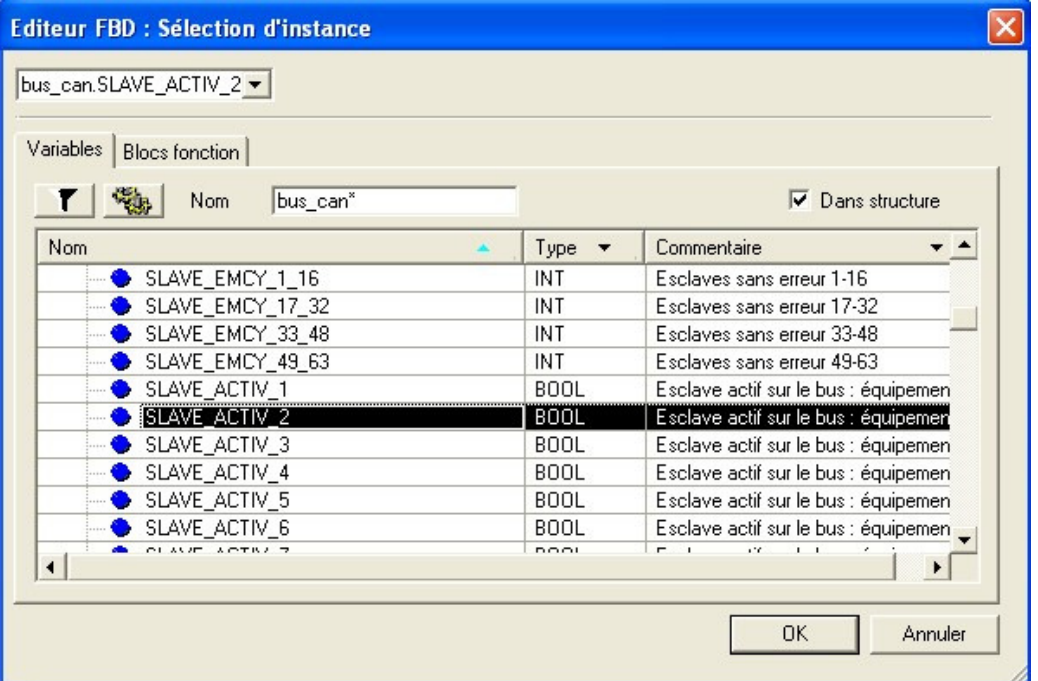

### entrée AXIS : variable de référence de l'axe

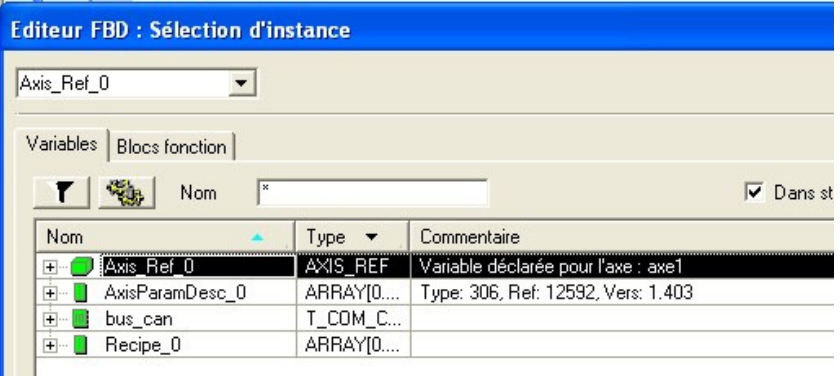

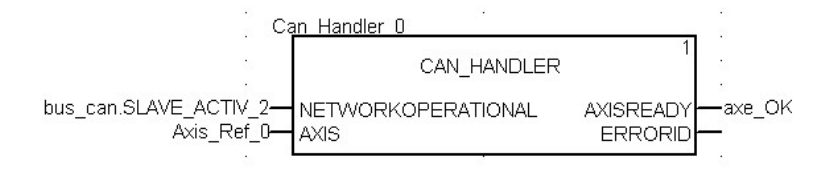

### Exploitation de l'axe :

### Mise en RUN du Lexium RUN LEXIUMO5 ÷  $\overline{\phantom{a}}$ MC POWER - Axis\_Ref\_0-AXIS ERROS STWO POWER I run -start\_lexium- ENABLE ERRORID

### Stop mouvement et Reset Lexium

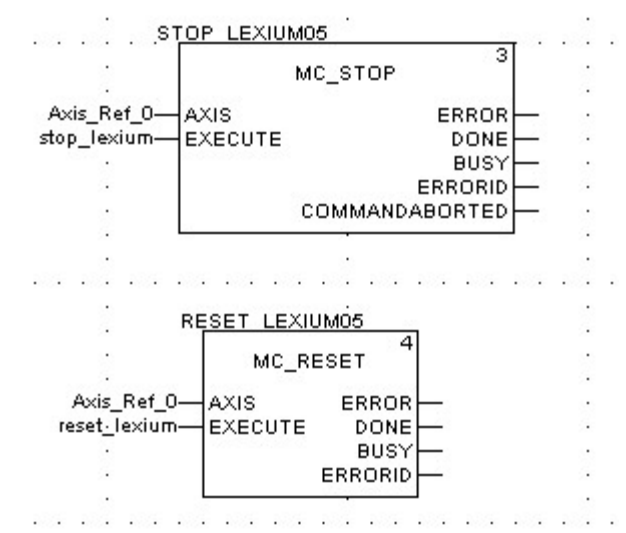

### Prise d'origine

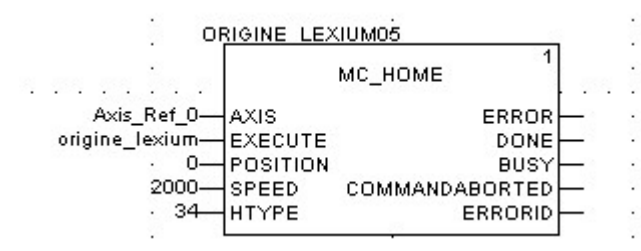

# Type de prise d'origine (extrait doc Lexium)<br>8.5.8.4 Course de référence sur l'impulsion d'indexation

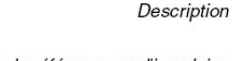

Une course de référence sans impulsion d'indexation peut être réglée via le paramètre HMmethod = 33 et 34, voir page 8-52.

Course de référence sur l'impulsion d'indexation

Les courses de référence sont représentées ci-après sur l'impulsion d'indexation (HMmethod = 33 et 34).

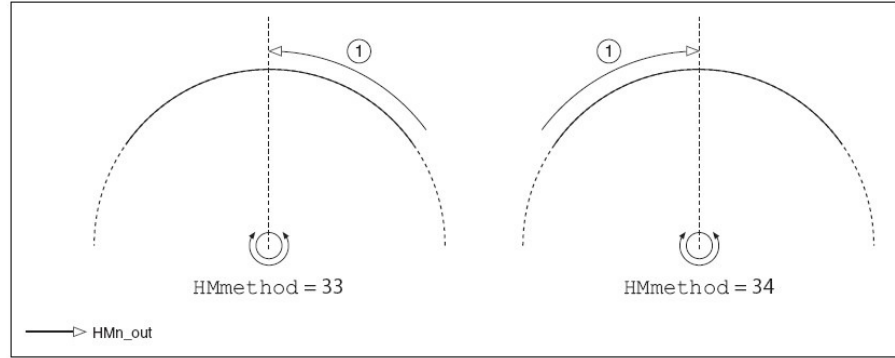

Illustration 8.36 Course de référence sur l'impulsion d'indexation

 $(1)$ Course de référence sur l'impulsion d'indexation à la vitesse de retour en zone de positionnement

### Fiche de programmation Unity

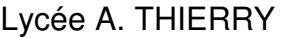

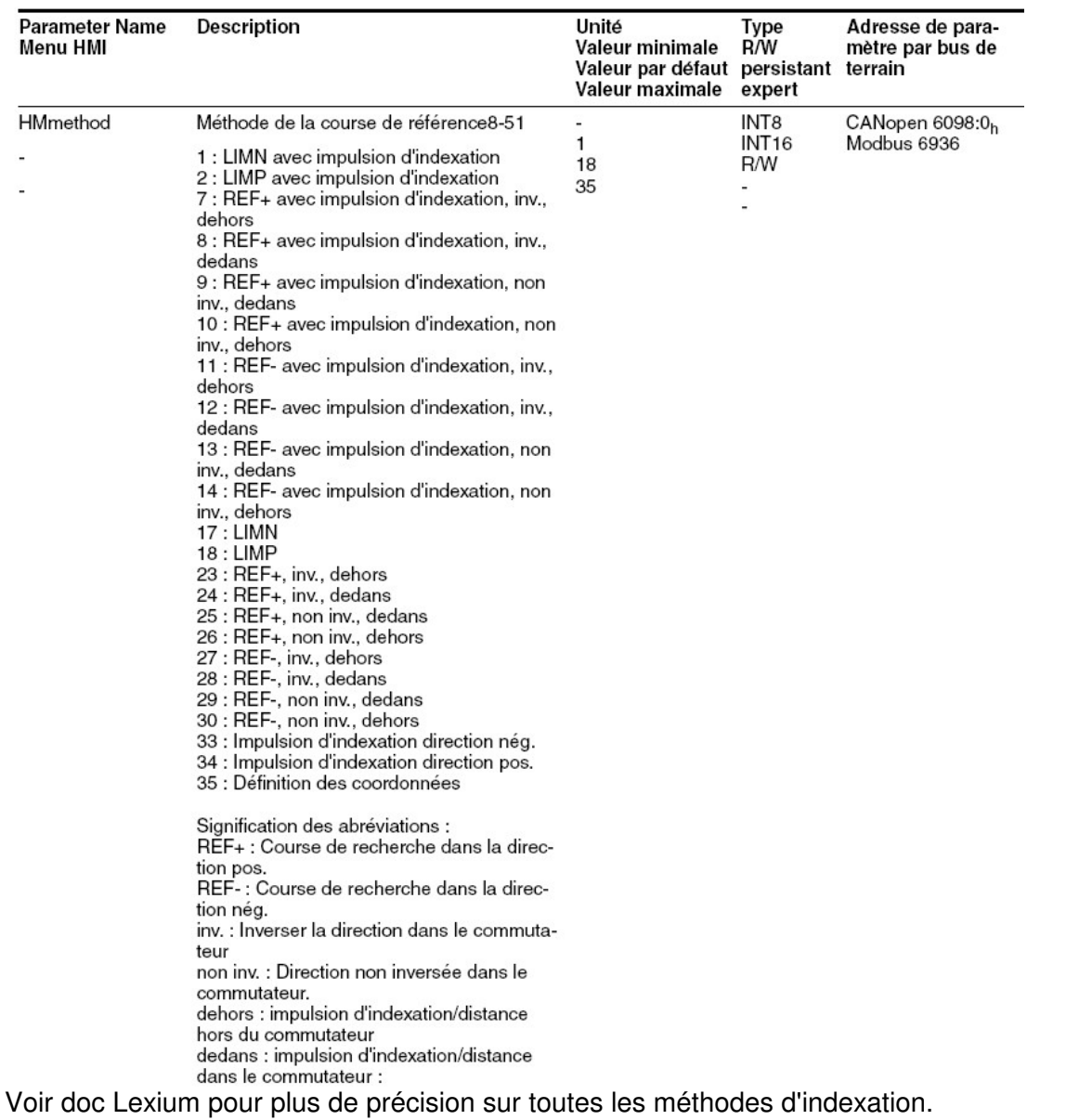

Fonctionnement :

« start\_lexium » doit restée à 1 durant tout le fonctionnement : affichage de RUN sur le Lexium. Lorsqu'elle est à 0, affichage de RDY sur le LEXIUM.

« stop\_lexium » permet de stopper le mouvement en cours sur le lexium.

« reset\_lexium » permet d'acquitter les défauts sur le lexium.

### Annexe 4 : Ajout d'un nouveau modèle de composant tiers CAN open :

Un composant Can open est défini par son fichier EDS.

Ajout d'un fichier EDS sous UNITY :

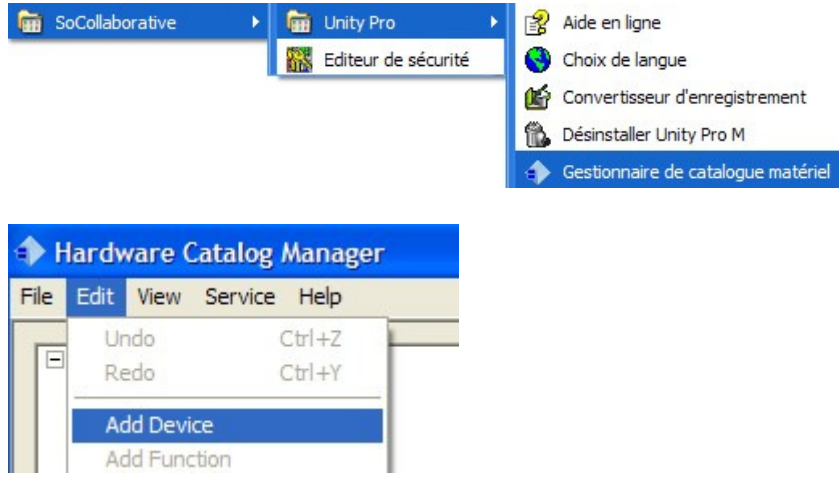

Choisir le fichier EDS concerné.

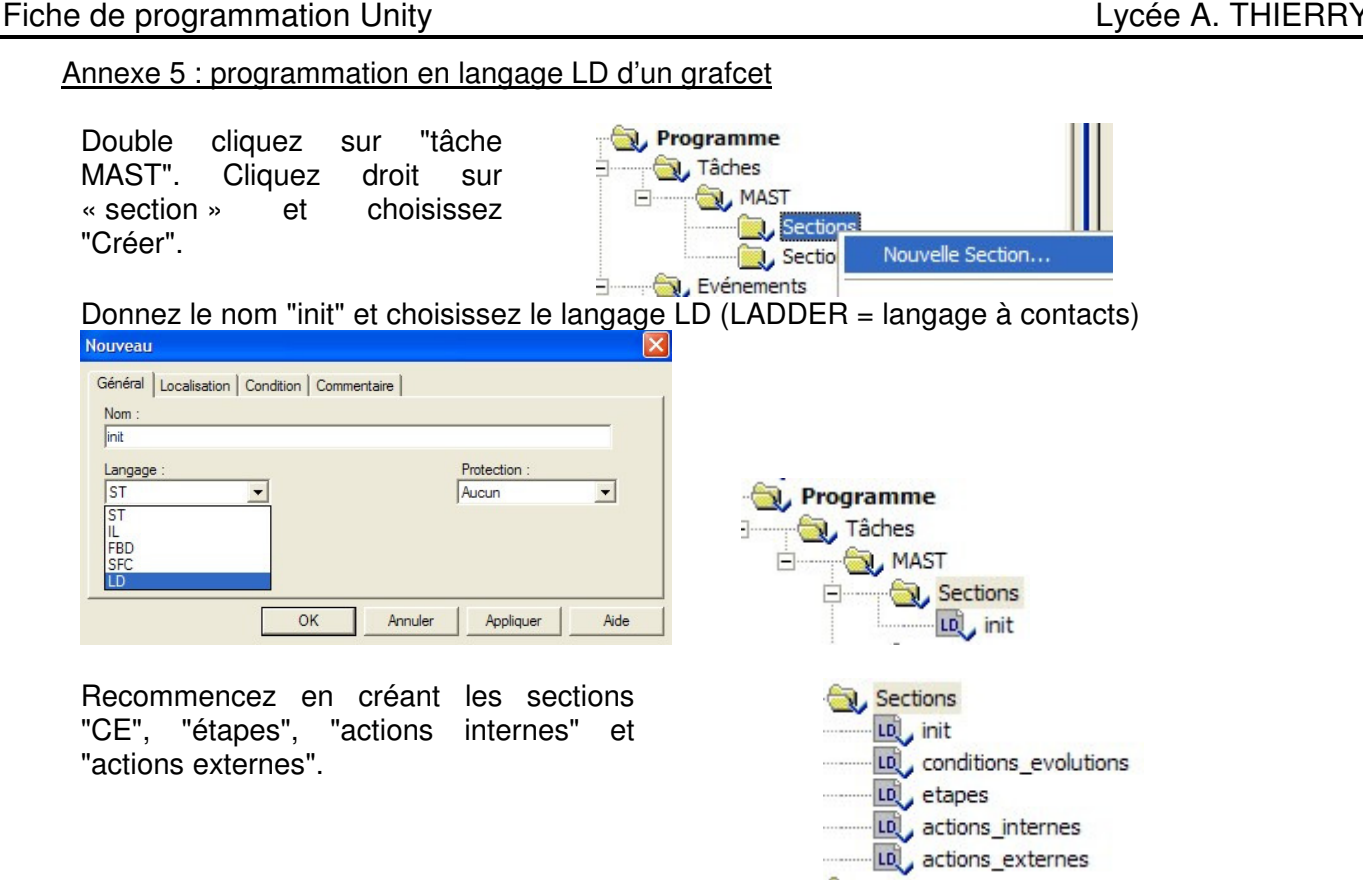

### Ecriture du programme dans une section :

Double cliquez sur « init ». Dessinez vos réseaux en utilisant les icônes en haut de l'écran. Vous programmez directement en mnémonique (sauf pour les variables systèmes).

Recommencez pour les autres sections.

### Test du programme :

Vous devez créer une table d'animation en faisant un clic droit sur "table d'animation" et en cliquant sur "Nouvelle table d'animation".

> ı 王

1

0

 $\bf{0}$ 

ö

 $\bf{0}$  $\bf{0}$ 

Valeur Définit la valeur à 1

**EBOOL** 

**EBOOL** 

**EBOOL** 

EBOOL **EBOOL** 

**EBOOL** 

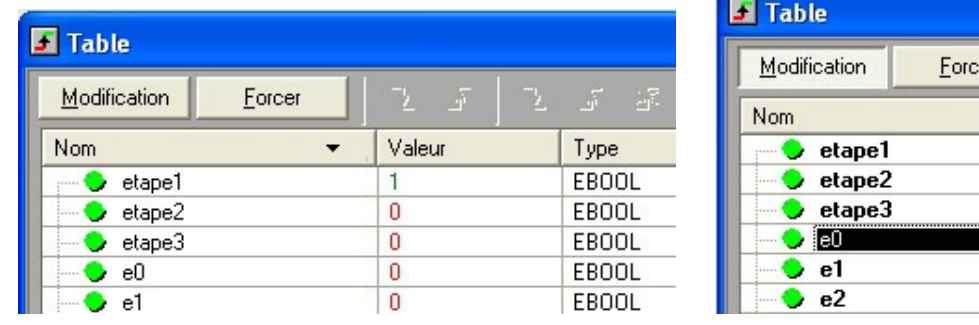

## Annexe 6 : Contrôle de la durée d'une étape (programmée en SFC) :

Le contrôle de la durée d'une étape permet de surveiller le bon fonctionnement d'une machine et de générer des défauts si ces temps sont trop importants.

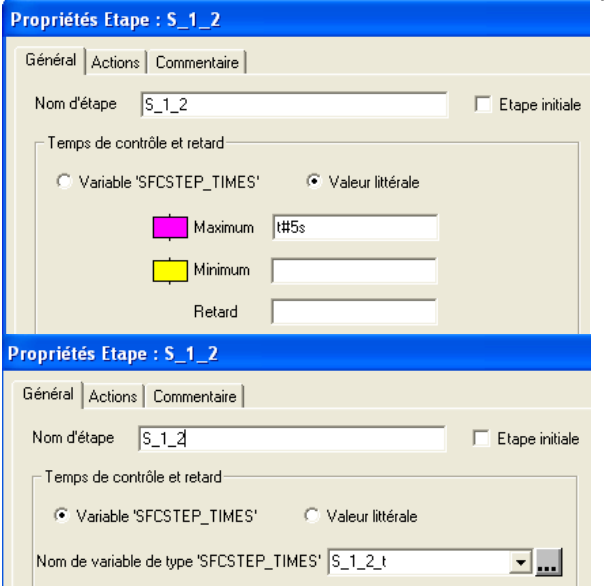

Dans l'écran Propriétés, on peut définir le temps maximum d'une étape (ici 5s).

Cette méthode est fastidieuse car lorsqu'on veut changer ce temps, il faut modifier la propriété de l'étape et générer à nouveau le programme.

Méthode recommandée : On définit une variable durée de l'étape S\_1\_2\_t. Durée max de l'étape : S\_1\_2\_t.max Durée min de l'étape : S\_1\_2\_t.min Ces valeurs sont modifiables dans une table d'animation (pas besoin de régénération).

La variable S\_1\_2.tmaxErr passe à 1 lorsque la durée de l'étape est supérieure à la durée définie dans S 1 2 t.max.

Il suffit donc de tester la variable S\_1\_2.tmaxErr pour générer un défaut.

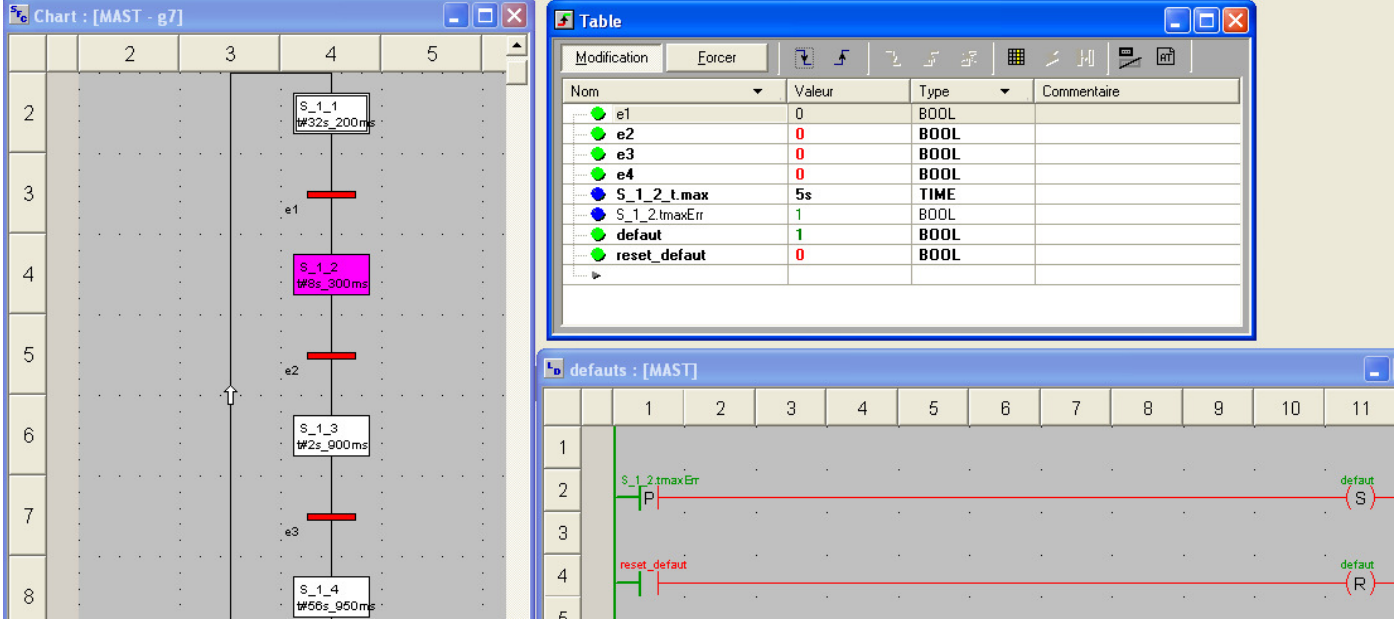

Attention : dans le cas d'un figeage, le temps continue à s'écouler. A partir d'un premier défaut, le système sera toujours en défaut.

Méthode à utiliser dans le cas de l'utilisation d'un figeage :<br>I

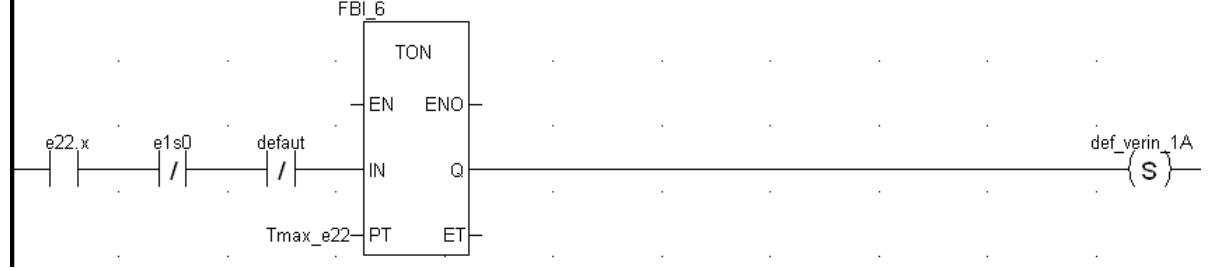

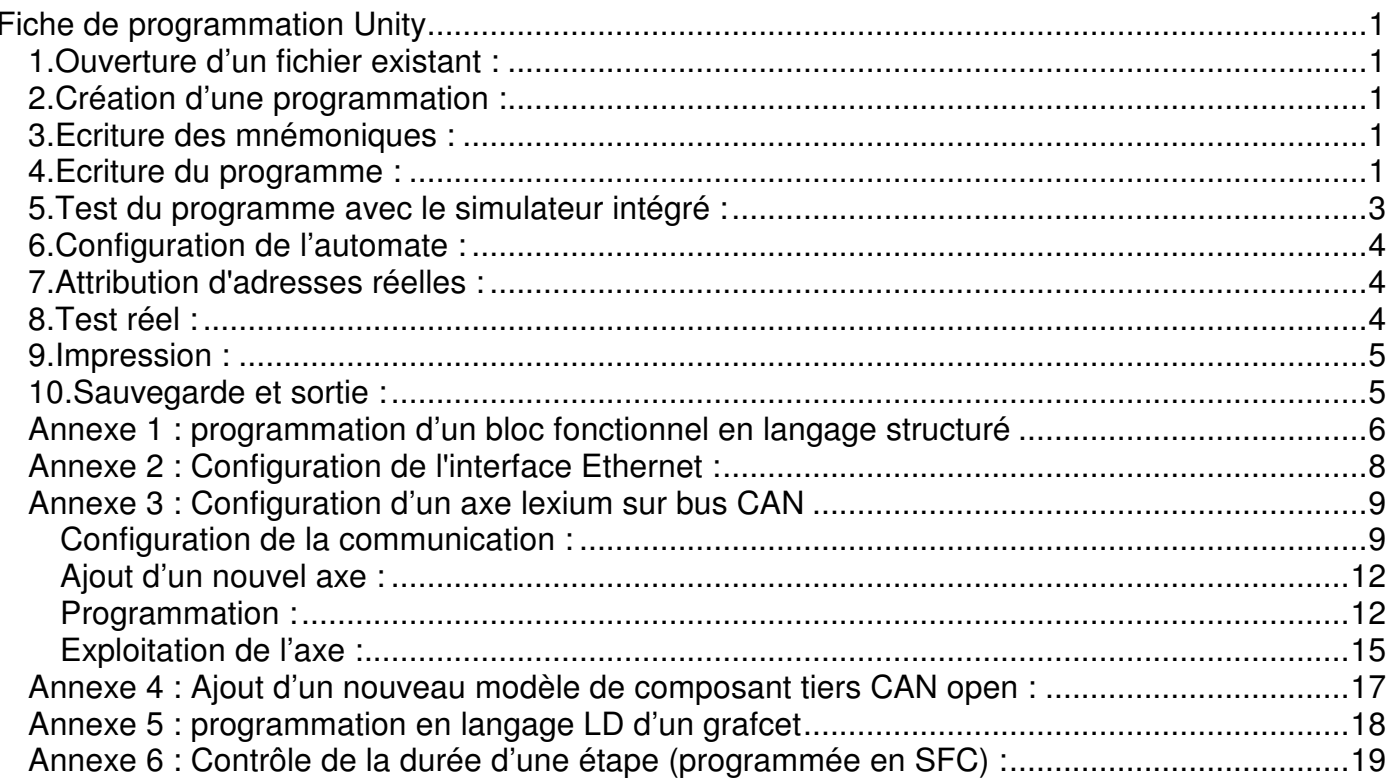